HOW TO TRANSFER FUNDS USING THE OCBC MOBILE BANKING APP (UNIQUE ENTITY NUMBER)

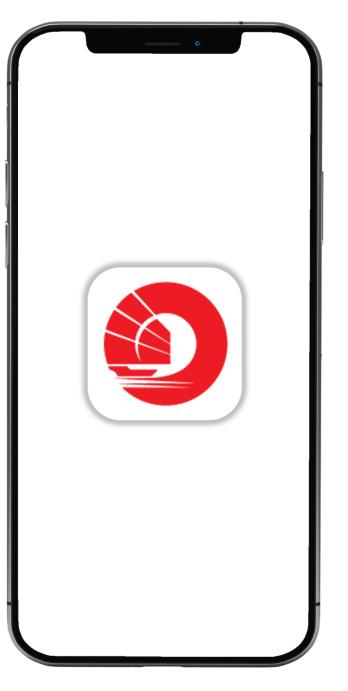

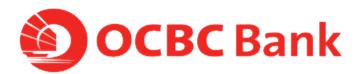

## STEP 1: LOGIN > TAP ON "LOCAL TRANSFERS"

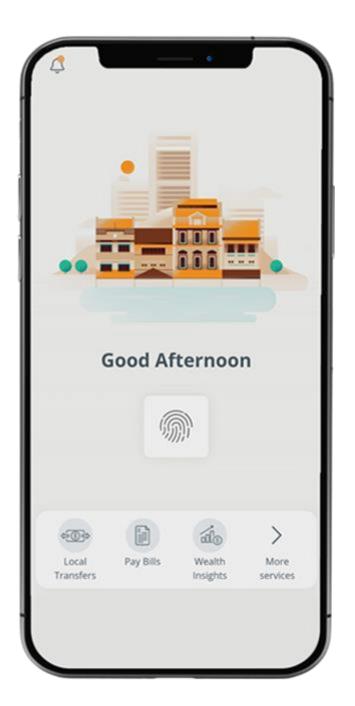

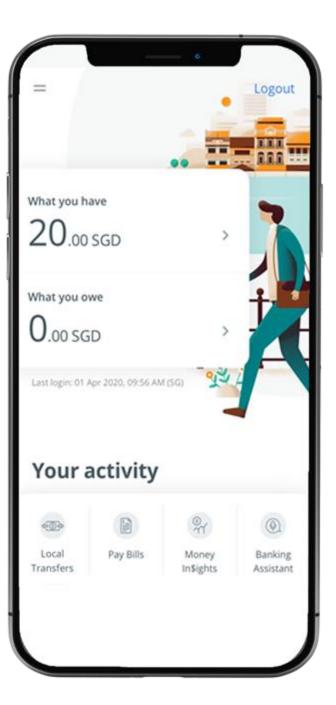

## STEP 2: TAP ON "UNIQUE ENTITY NO.(UEN)"

| $\square$                                | •                                                  |   |
|------------------------------------------|----------------------------------------------------|---|
| =                                        | Transfer Funds                                     |   |
| TRANSFER                                 | то                                                 |   |
| Accour                                   | nt number                                          | > |
| Mobile number<br><sub>Via PayNow</sub>   |                                                    | > |
| NRIC/FIN number<br><sub>Via PayNow</sub> |                                                    | > |
| Unique<br>Via PayNor                     | e entity no. (UEN)<br>w                            | > |
|                                          | n now make transfers of up to SGD<br>0 via PayNow. |   |
|                                          |                                                    |   |
|                                          |                                                    |   |
|                                          |                                                    |   |
|                                          |                                                    |   |

## STEP 3: ENTER PAYMENT DETAILS > SLIDE TO SUBMIT > TAP ON "CONFIRM TRANSFER"

| < Back            | Transfer Funds       |
|-------------------|----------------------|
| TO UEN            |                      |
| То                |                      |
| Search UI         | EN e.g. 123456789ABC |
| From              |                      |
| Mark Lee          |                      |
| 612-345678        | 8-901                |
| Purpose C         | ode                  |
| Other             | ~                    |
| Reference         | number (optional)    |
| Reference         |                      |
| Side to<br>Submit | Amount - SGD         |

| < Back            | Confirm Transfer                |
|-------------------|---------------------------------|
| CHECK DETA        | AILS, THEN CONFIRM TRANSFER     |
| То                |                                 |
| 12345678          | 9R                              |
| PayNow na<br>LTD. | me: TRANSFERFUNDS SINGAPORE PTE |
| Amount - SC       | 5D                              |
| 1.00              |                                 |
| From              |                                 |
| Mark Lee          |                                 |
| 612-3456          | 78-901                          |
| Date              |                                 |
| 6 Apr 202         | 20                              |
| Purpose of        | transfer                        |
| Other             |                                 |
| _                 |                                 |
|                   | Confirm Transfer                |

## STEP 4: AND YOU'RE DONE

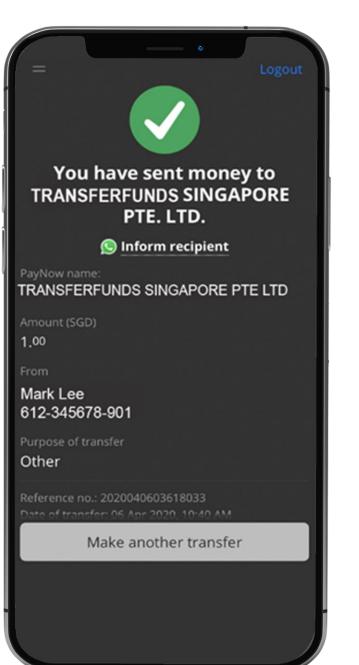